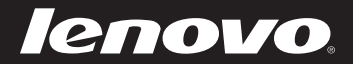

# Lenovo IdeaPad Z710 User Guide

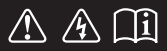

Read the safety notices and important tips in the included manuals before using your computer.

deapad

- **Notes**
- Before using the product, be sure to read *Lenovo Safety and General Information Guide* first.
- Some instructions in this guide may assume that you are using Windows® 8. If you are using other Windows operating systems, some operations may be slightly different. If you are using other operating systems, some operations may not apply to you.
- The features described in this guide are common to most models. Some features may not be available on your computer and/or your computer may include features that are not described in this user guide.
- The illustrations in this manual may differ from the actual product. Please refer to the actual product.

### **Regulatory Notice**

For details, refer to **Guides & Manuals** at http://support.lenovo.com. •

### **First Edition (July 2013) © Copyright Lenovo 2013.**

LIMITED AND RESTRICTED RIGHTS NOTICE: If data or software is delivered pursuant a General Services Administration "GSA" contract, use, reproduction, or disclosure is subject to restrictions set forth in Contract No. GS-35F-05925.

# **Contents**

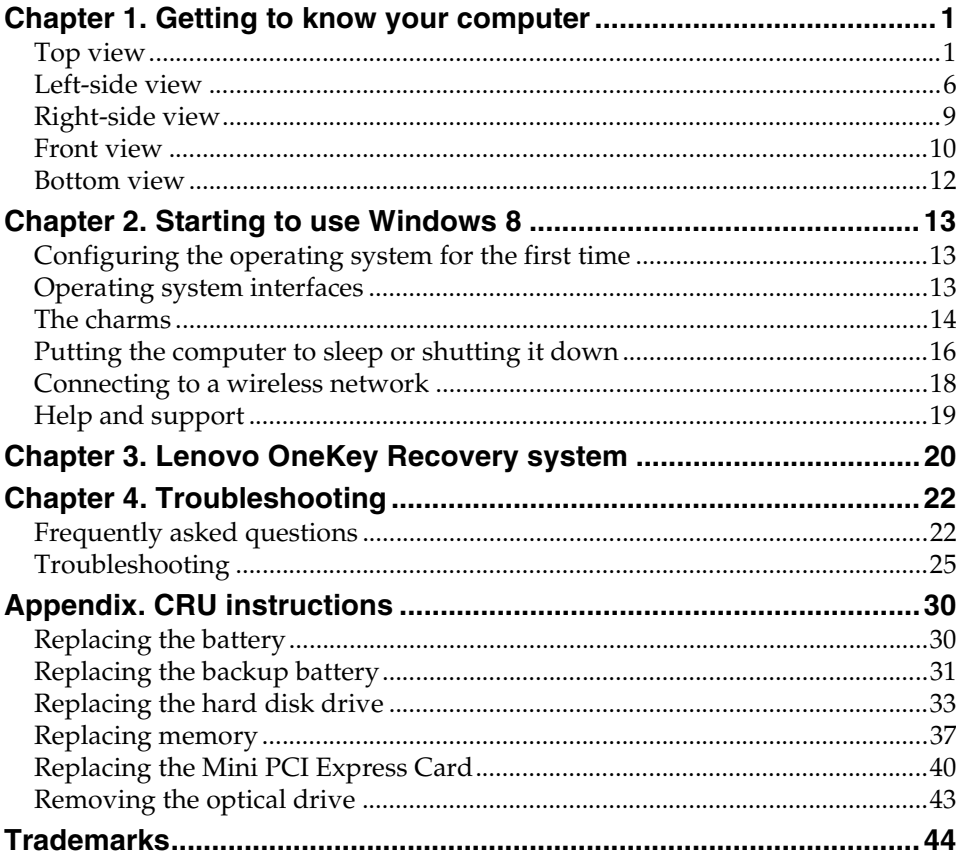

### **Chapter 1. Getting to know your computer**

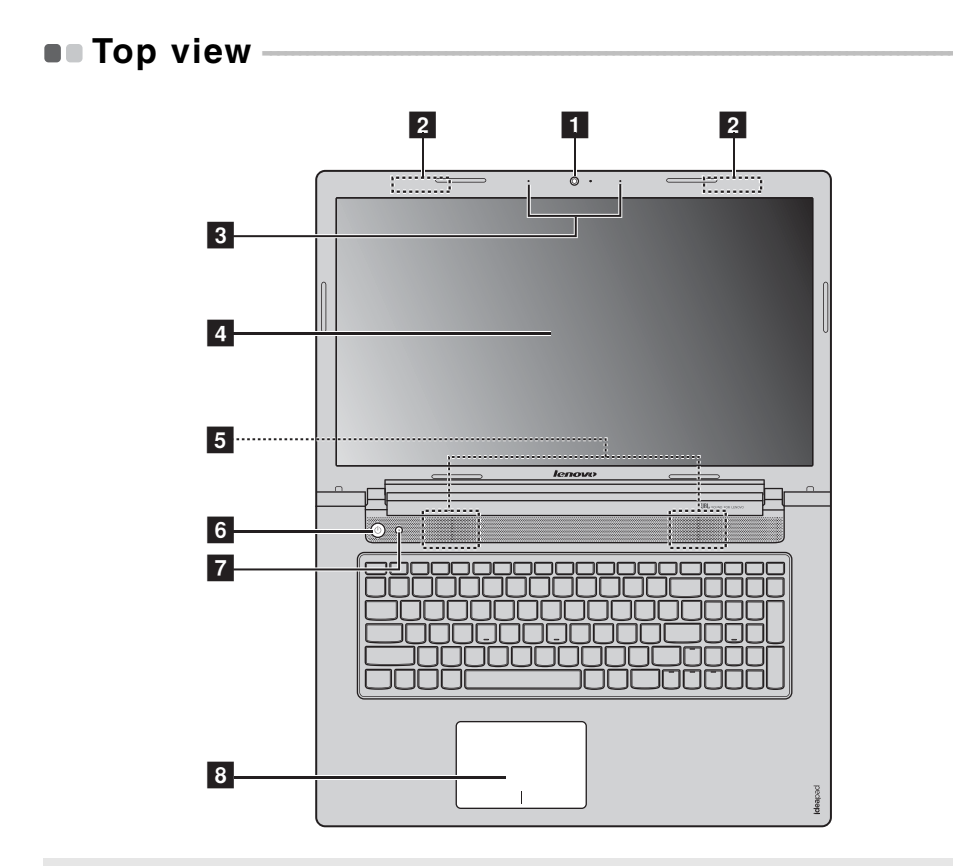

**Note:** The dashed areas indicate parts that are invisible from outside.

#### **Attention:** -

**•** Do *not* open the display panel beyond 130 degrees. When closing the display panel, be careful *not* to leave pens or any other objects in between the display panel and the keyboard. Otherwise, the display panel may be damaged.

### **Chapter 1. Getting to know your computer**

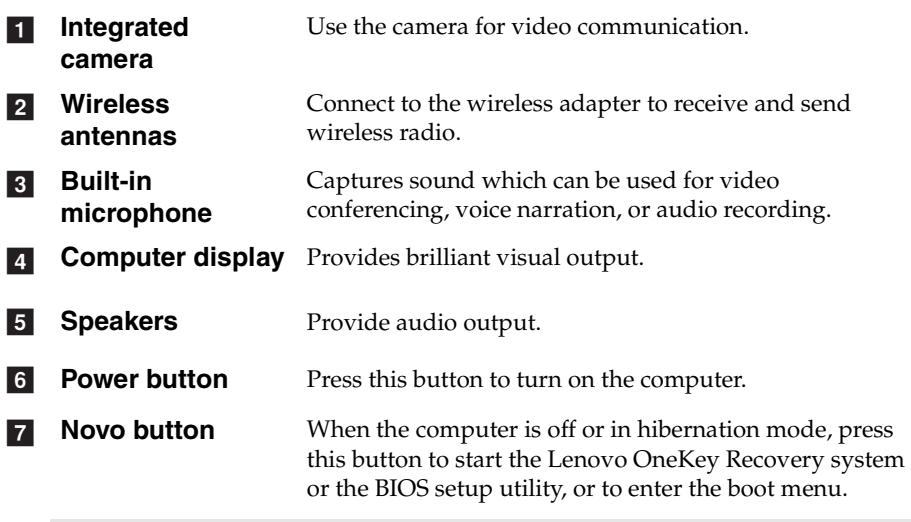

#### **Notes:**

**•** For details, see "Chapter 3. Lenovo OneKey Recovery system" on page 20.

**•** If your computer is preinstalled with a Linpus operating system, OneKey Recovery system is not available.

h

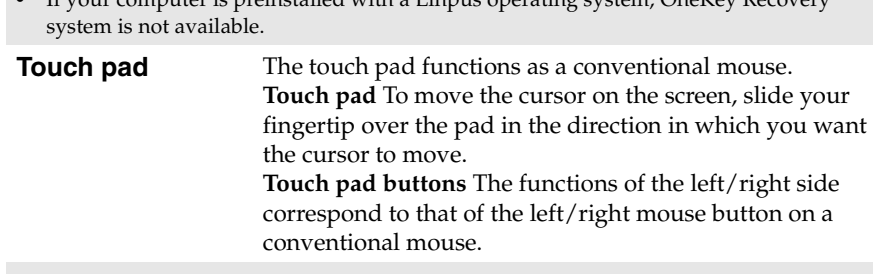

**Note:** You can enable/disable the touch pad by pressing  $\boxed{\mathbf{a}}$ .

### **Using the keyboard**

Your computer has number keys and function keys and may also have a numeric keypad incorporated into its standard keyboard.

### **Numeric keypad**

The keyboard has a separate numeric keypad. To enable or disable the numeric keypad, press the **Num Lock** key.

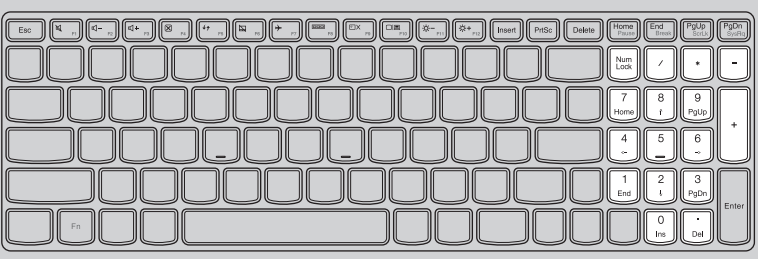

### **Chapter 1. Getting to know your computer**

### **Keyboard function keys**

**Contract** 

You can access certain system settings quickly by pressing the appropriate function keys.

the control of the control of the control of the

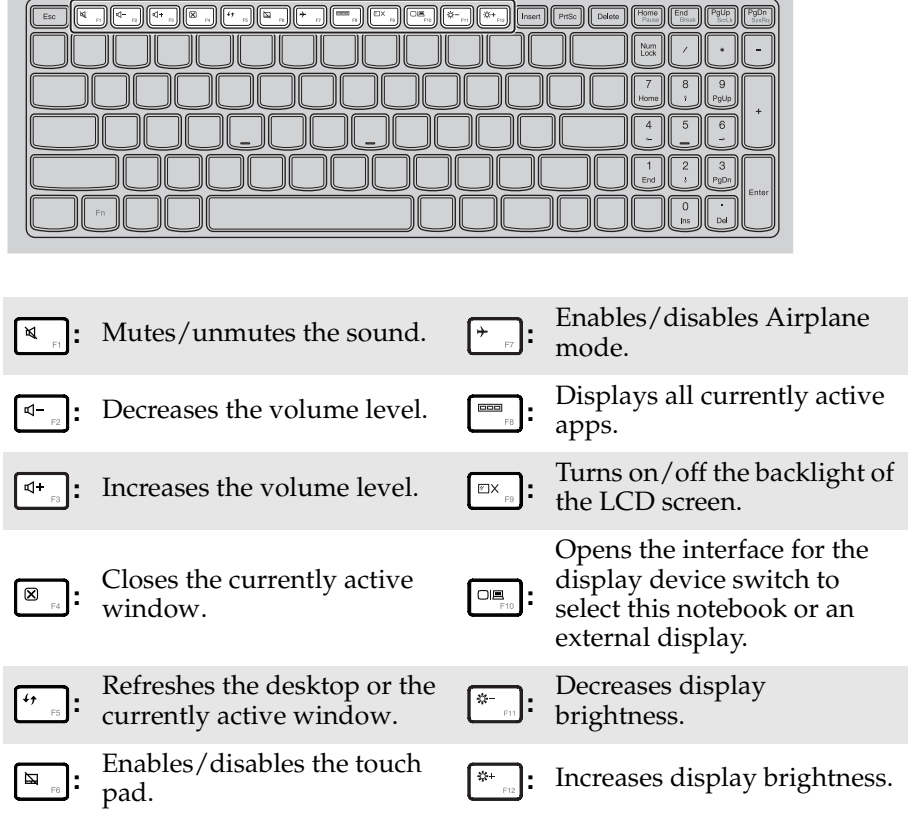

### **Function key combinations**

Through the use of the function keys, you can change operational features instantly. To use this function, press and hold **Fn 1** ; then press one of the function keys  $\boxed{\mathbf{2}}$  .

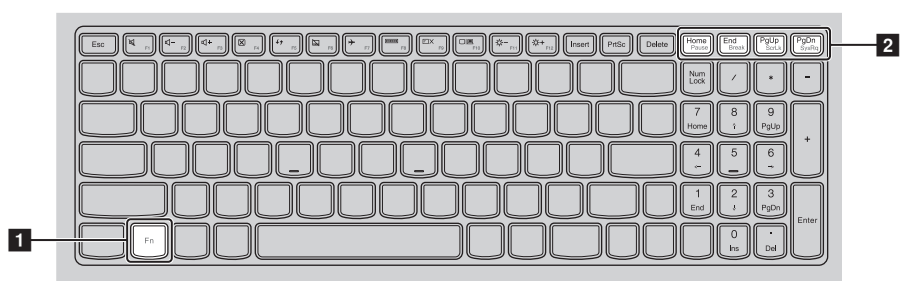

The following describes the features of each function key.

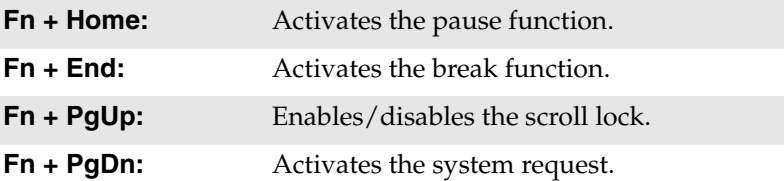

### $\blacksquare$  Left-side view essa poooooo HM<sub>C</sub> 一画  $\begin{array}{ccc|c} 1 & 2 & 3 & 4 & 5 & 6 & 7 \end{array}$ a **AC power adapter**  Connect the AC power adapter here. **jack Ventilation slots** Dissipate internal heat.  $\vert$  2 **Note:** Make sure that none of the ventilation slots are blocked, or else overheating of the computer may occur. **VGA port** Connects to external display devices.  $\overline{3}$ **d HDMI port** Connects to devices with HDMI input such as a TV or a display. **RJ-45 port** Connects the computer to an Ethernet network.  $\overline{5}$ **USB ports** Connect to USB devices. f **Notes: •** The blue port supports USB 3.0. **•** For details, see "Connecting USB devices" on page 7. g**Memory card slot** Insert memory cards (not supplied) here.

**Note:** For details, see "Using memory cards (not supplied)" on page 11.

### **Chapter 1. Getting to know your computer**

### ■ Connecting USB devices

You can connect a USB device to your computer by inserting its USB plug (Type A) into the USB port on your computer.

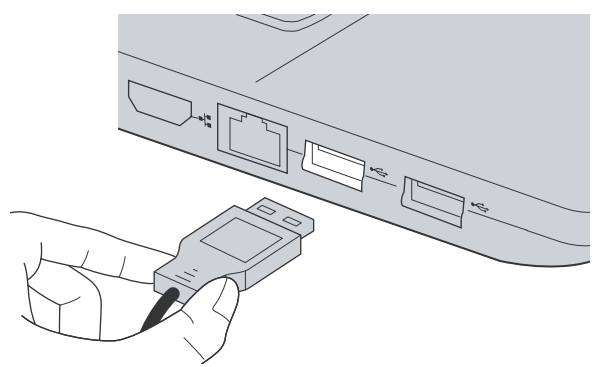

The first time you plug a USB device into a particular USB port on your computer, Windows automatically installs a driver for that device. After the driver is installed, you can disconnect and reconnect the device without performing any additional steps.

**Note:** Typically, Windows detects a new device after connecting it, and then installs the driver automatically. However, some devices may require you to install the driver before connecting. Check the documentation provided by the device's manufacturer before connecting the device.

Before disconnecting a USB storage device, make sure your computer has finished transferring data by that device. Click the **Safely Remove Hardware and Eject Media** icon in the notification area of the Windows desktop screen to remove the device before disconnecting.

#### **Notes:**

- **•** If your USB device uses a power cord, connect the device to a power source before connecting it. Otherwise, the device may not be recognized.
- **•** When in sleep mode, you can only use keyboard instead of mouse to wake up the computer.

### **Chapter 1. Getting to know your computer**

#### **Connecting a Bluetooth device**

If your computer has an integrated *Bluetooth* adapter card, it can connect to and transfer data wirelessly to/from other *Bluetooth* enabled devices, such as notebook computers, PDAs and cell phones. You can transfer data between these devices up to 10 meters range in open space.

**Note:** The actual maximum range may vary due to interference and transmission barriers. For best transfer speed, place the device as near your computer as possible.

#### **Enabling Bluetooth and WLAN communications on your computer**

Press  $\lceil \cdot \rceil$  to make configuration.

#### **Notes:**

- **•** When you do not need to use the *Bluetooth* function, turn it off to save battery power.
- **•** You need to pair the *Bluetooth* enabled device with your computer before you can transfer data between them. Read the documentation supplied with the *Bluetooth* enabled device for details on how to pair the device with your computer.

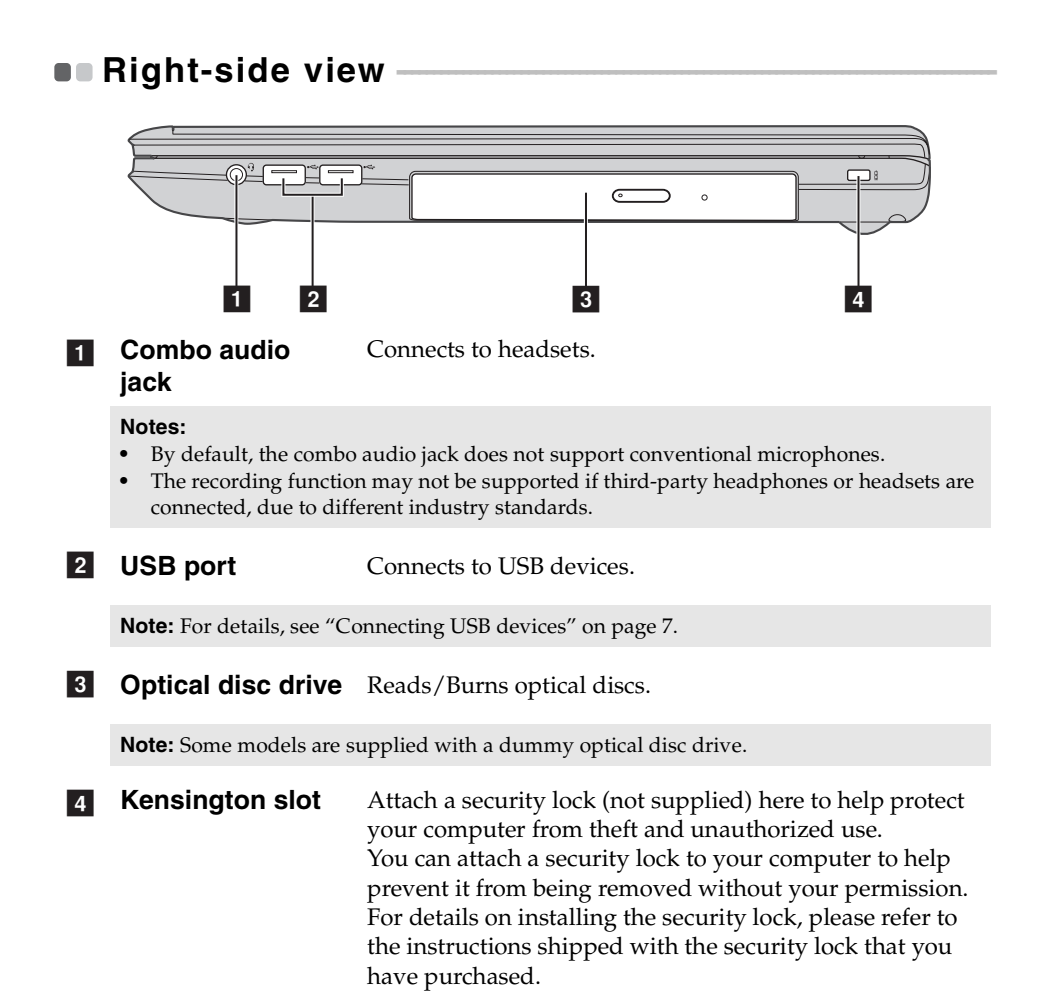

### **Front view**

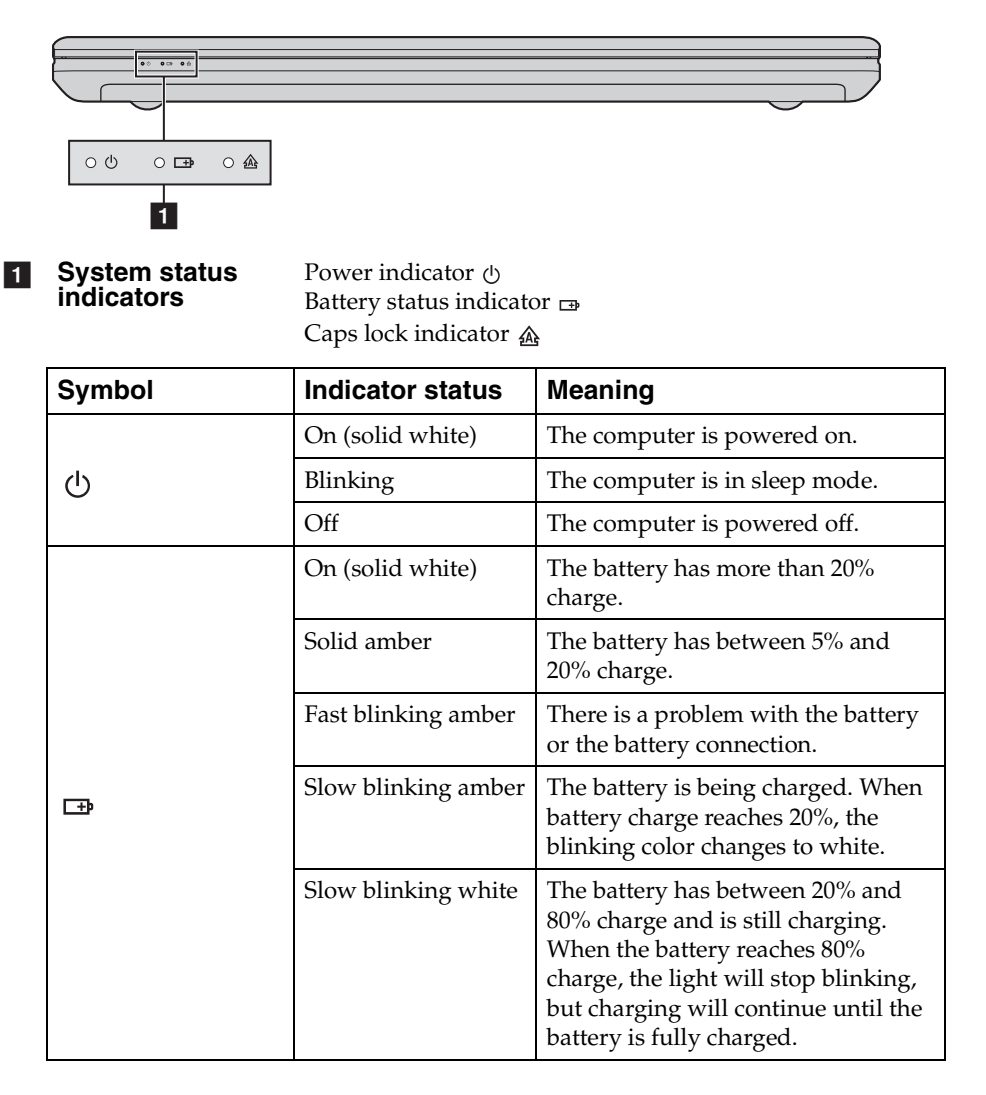

### **Chapter 1. Getting to know your computer**

### **Using memory cards (not supplied)**

Your computer supports the following types of memory card:

- Secure Digital (SD) card
- MultiMediaCard (MMC)

#### **Notes:**

- **•** Insert *only* one card in the slot at a time.
- **•** This card reader does not support SDIO devices (e.g., SDIO *Bluetooth*, etc.).

#### **Inserting a memory card**

Slide the memory card in until it clicks into place.

### **Removing a memory card**

**1** Push the memory card in until you hear a click.

2 Gently pull the memory card out of the memory card slot.

**Note:** Before removing the memory card, disable it through **Safely Remove Hardware and Eject Media** to avoid data corruption.

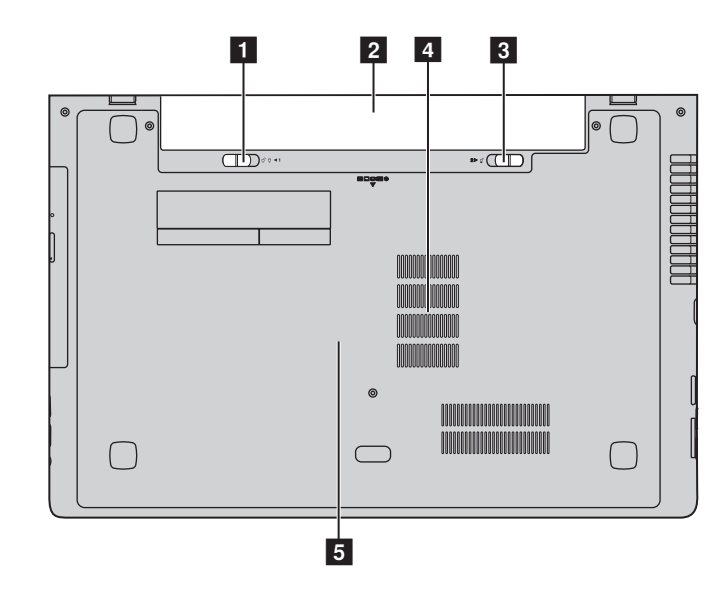

### $\bullet\bullet$  Bottom view

- **Battery latch manual** The manual battery latch is used to keep the battery pack secured in place. **a**
- **Battery pack**  $\sqrt{2}$
- **Battery latch spring loaded** The spring-loaded battery latch keeps the battery pack secured in place.  $\vert$  3
- **Louvers** Allow air to enter the computer for cooling. **d**
- **Hard disk drive / Memory /Mini PCI Express Card slot compartment**  $\overline{5}$

### **Chapter 2. Starting to use Windows 8**

### **Configuring the operating system for the first** time ————————————————————

You may need to configure the operating system when it is first used. The configuration process may include the procedures below:

- Accepting the end user license agreement
- Configuring the Internet connection
- Registering the operating system
- Creating a user account

### **Operating system interfaces**

Windows 8 comes with two main user interfaces: the Start screen and the Windows desktop.

To switch from the Start screen to the Windows desktop, do one of the following:

- Select the Windows desktop tile on the Start screen.
- Press the Windows key  $\boxed{\blacksquare}$  + D.

To switch from the desktop to the Start screen, do one of the following:

- Select **Start follow** from the charms bar.
- Move the cursor to the lower-left corner, and then select the Start screen thumbnail when it is displayed.

#### **Start screen Desktop**

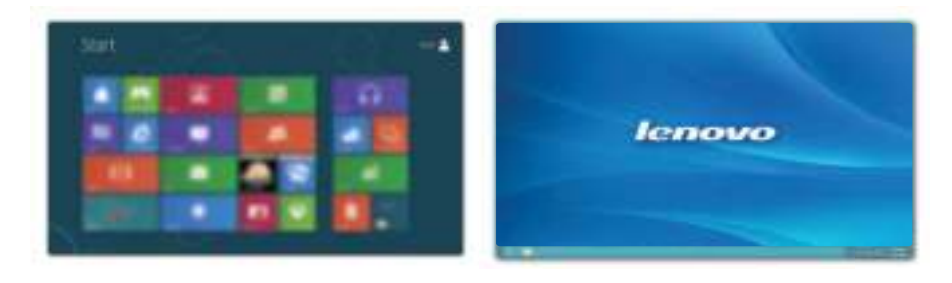

### **Chapter 2. Starting to use Windows 8**

### $\blacksquare$  The charms

**Charms** are navigation buttons that let you access basic tasks quickly. Charms include: Search, Share, Start, Devices, and Settings. The **charms bar**  is the menu that contains the charms. To display the charms bar, do one of the following:

- Move the cursor to the upper-right or lower-right corner until the charms bar is displayed.
- Press Windows key  $\boxed{\blacksquare}$  + C.

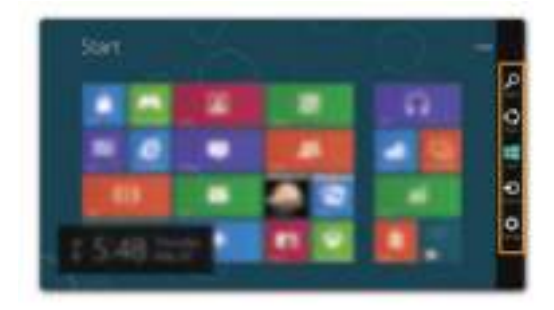

### **B** Search charm

The **Search** charm is a powerful new way to find what you are looking for, including apps, settings and files.

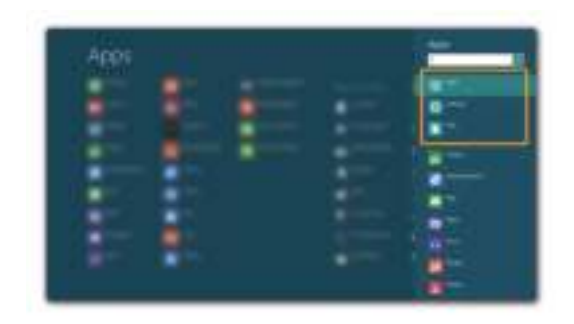

### **Share charm**

The **Share** charm lets you send links, photos, and more to your friends and social networks without leaving the app you are in.

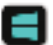

### **Start charm**

The **Start** charm is a fast way to go to the Start screen.

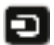

### **Devices charm**

The **Devices** charm allows you to connect or send files to any external devices, including digital cameras, TVs, or printers.

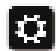

### **Settings charm**

The **Settings** charm lets you perform basic tasks, such as setting the volume or shutting down the computer. Also, you can get to the Control Panel through the **Settings** charm when on the Desktop screen.

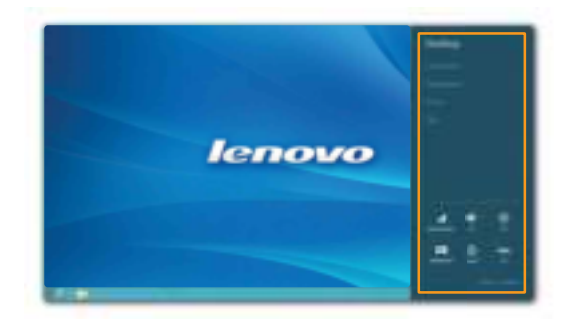

### **Putting the computer to sleep or shutting it down - - - - - - - - - - - - - - - - - - - - - - - - - - - - - - - - - - - - - - - - - - - - - - - - - - - - - - - - - - - - - - - - - - - - - - - - - - - - - - - - - - - - - - - - - - - - - - - - - - - - - - - - - - - -**

When you have finished working with your computer, you can put it to sleep or shut it down.

**Putting your computer to sleep** 

If you will be away from your computer for only a short time, put the computer to sleep.

When the computer is in sleep mode, you can quickly wake it to resume use, bypassing the startup process.

To put the computer to sleep, do one of the following:

- Close the display panel.
- Press the power button.
- Open the charms, and then select **Settings**  $\bullet$  → **Power** → **Sleep**.

**Note:** Wait until the power indicator light starts blinking (indicating that the computer is in sleep mode) before you move your computer. Moving your computer while the hard disk is spinning can damage the hard disk, causing loss of data.

To wake the computer, do one of the following:

• Press any key on the keyboard.

**Note:** If the computer does not awaken after pressing a key on the keyboard, this means that the computer has entered an enhanced power-saving mode.

• Press the power button.

### **Chapter 2. Starting to use Windows 8**

### **Shutting down the computer**

If you are not going to use your computer for a long time, shut it down. To shut down your computer:

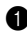

**1** Open the charms, select **Settings**  $\begin{bmatrix} 1 \\ 2 \end{bmatrix}$ .

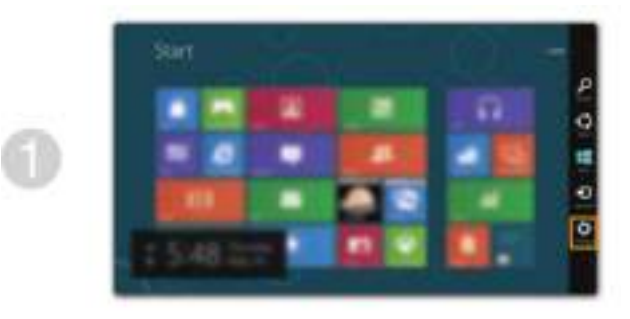

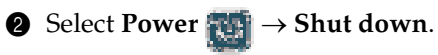

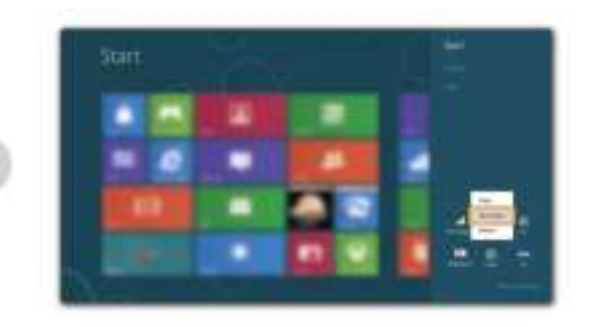

### **Connecting to a wireless network**

#### **Enabling wireless connection**

To enable wireless functions, do one of the following:

- Press  $\uparrow$   $\uparrow$  to disable airplane mode.
- Open the charms and select **Settings**  $\begin{bmatrix} 1 \\ 1 \end{bmatrix}$  **a** to open the network configuration page. Then toggle the airplane mode switch to **off**.

### **Connecting to a wireless network**

After wireless has been enabled, the computer will automatically scan for available wireless networks and display them in the wireless network list. To connect to a wireless network, click the network name in the list, and then click **Connect**.

**Note:** Some networks require a network security key or passphrase for connection. To connect to one of those networks, ask the network administrator or the Internet service provider (ISP) for the security key or passphrase.

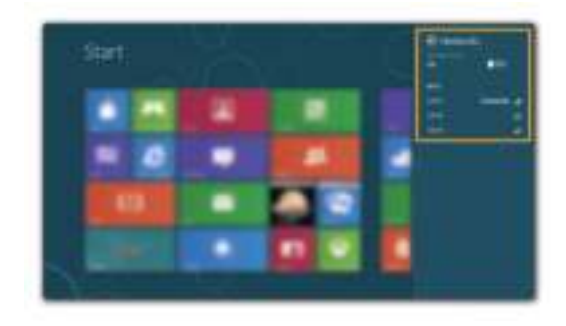

### **Help and support**

If you have a problem with the operating system, see the Windows Help and Support file. To open the Windows Help and Support file, do one of the following:

- Select **Settings** charm, then select **Help**.
- Press Windows key  $\boxed{\blacksquare}$  + **Fn** + **F1**.

You can read the Windows Help and Support file on your computer. You can also get online help and support by clicking on one of the two links listed under **More to explore**.

### **Chapter 3. Lenovo OneKey Recovery system**

The Lenovo OneKey Recovery system is software designed to back up and restore your computer. You can use it to restore the system partition to its original status in case of a system failure. You can also create user backups for easy restoration as required.

**Notes:**

- If your computer is preinstalled with a GNU/Linux operating system, OneKey Recovery system is not available.
- **•** To utilize the features of the OneKey Recovery system, your hard disk already includes a hidden partition by default to store the system image file and the OneKey Recovery system program files. This default partition is hidden for security reasons, which explains why the available disk space is less than the stated capacity.

### **Backing up the system partition**

You can back up the system partition to an image file. To back up the system partition:

**1** Press the Novo button, then click OneKey Recovery to start the Lenovo OneKey Recovery system.

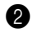

#### 2 Click **System Backup**.

3 Select a back-up location and click **Next** to start the backup.

#### **Notes:**

- **•** You can choose a back-up location on the local hard disk drive or an external storage device.
- **•** The back-up process may take a while.
- **•** The back-up process is only available when Windows can be started normally.

### **Restoring**

You can choose to restore the system partition to its original status or to a previously created back-up point. To restore the system partition:

**1** Press the Novo button, then click OneKey Recovery to start the Lenovo OneKey Recovery system.

2 Click **System Recovery**. The computer will restart to the recovery environment.

3 Follow the on-screen instructions to restore the system partition to its original status or to a previously created back-up point.

#### **Notes:**

- **•** The recovery process is irreversible. Make sure to back up any data you wish to save on the system partition before starting the recovery process.
- **•** The recovery process may take a while. So be sure to connect the AC power adapter to your computer during the recovery process.
- **•** The above instructions should be followed when Windows can be started normally.

If Windows cannot be started, then follow the steps below to start the Lenovo OneKey Recovery system:

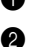

**1** Shut down the computer.

2 Press the Novo button. From **Novo Button Menu**, select **System recovery** and press Enter.

### **Example 2** Frequently asked questions

This section lists frequently asked questions by category.

### **Finding information**

#### **What safety precautions should I follow when using my computer?**

The *Lenovo Safety and General Information Guide* which came with your computer contains safety precautions for using your computer. Read and follow all the precautions when using your computer.

#### **Where can I find the hardware specifications for my computer?**

You can find hardware specification for your computer from the printed flyers which came with your computer.

#### **Where can I find warranty information?**

For the warranty applicable to your computer, including the warranty period and type of warranty service, see the Lenovo limited warranty flyer that came with your computer.

**Drivers and preinstalled software**

#### **Where are the installation discs for Lenovo preinstalled software (desktop software)?**

Your computer did not come with installation discs for Lenovo preinstalled software. If you need to reinstall preinstalled software, you can find the installation program on the D partition of your hard disk. If you cannot find the installation program there, download it from the Lenovo consumer support Web site.

#### **Where can I find drivers for the various hardware devices of my computer?**

If your computer is preinstalled with a Windows operating system, Lenovo provides drivers for the hardware devices that you need on the D partition of your hard disk. You can also download the latest device drivers from the Lenovo consumer support Web site.

### **Lenovo OneKey Recovery system**

#### **Where are the recovery discs?**

Your computer did not come with recovery discs. Use the Lenovo OneKey Recovery system if you need to restore the system to its factory status.

#### **What can I do if the back-up process fails?**

If you can start the backup but it fails during the back-up process, try the following steps:

**1** Close all open programs, and then restart the back-up process.

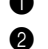

**2** Check to see if the destination media is damaged. Select another path and then try again.

#### **When do I need to restore the system to its factory status?**

Use this feature when the operating system fails to start up. If there is critical data on the system partition, back it up before starting recovery.

### **BIOS setup utility**

#### **What is the BIOS setup utility?**

The BIOS setup utility is ROM-based software. It communicates basic computer information and provides options for setting boot devices, security, hardware mode, and other preferences.

#### **How can I start the BIOS setup utility?**

To start the BIOS setup utility:

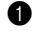

**1** Shut down the computer. 2 Press the Novo button and then select **BIOS Setup**.

### **How can I change the boot mode?**

There are two boot modes: **UEFI** and **Legacy Support**. To change the boot mode, start the BIOS setup utility and set boot mode to **UEFI** or **Legacy Support** on the boot menu.

#### **When do I need to change the boot mode?**

The default boot mode for your computer is **UEFI** mode. If you need to install a legacy operating system, such as Windows (that is, any operating system before Windows 8), Linux or Dos, etc on your computer, you must change the boot mode to **Legacy Support**. The legacy operating system, such as Windows, Linux or Dos, etc cannot be installed if you don't change the boot mode.

#### ■ Getting help

#### **How can I contact the customer support center?**

See "Chapter 3. Getting help and service" of *Lenovo Safety and General Information Guide*.

### **Troubleshooting**

#### **Display problems** When I turn on the computer, nothing appears on the screen. **•** If the screen is blank, make sure that: - The battery is installed correctly. - The AC power adapter is connected to the computer, and the power cord is plugged into a working electrical outlet. - The computer power is on. (Press the power button again for confirmation.) **•** If these items are properly set, and the screen remains blank, have the computer serviced. When I turn on the computer, only a white cursor appears on a blank screen. **•** Restore backed-up files to your Windows environment or the entire contents of your hard disk to its original factory contents using the Lenovo OneKey Recovery system. If you still see only the cursor on the screen, have the computer serviced. My screen goes blank while the computer is on. **•** Your screen saver or power management may be enabled. Do one of the following to exit from the screen saver or to resume from sleep mode: - Touch the touch pad. - Press any key on the keyboard. - Press the power button.

- Press **F9** ( $\boxed{\infty}$ ) to confirm whether the backlight for the LCD screen has been turned off.

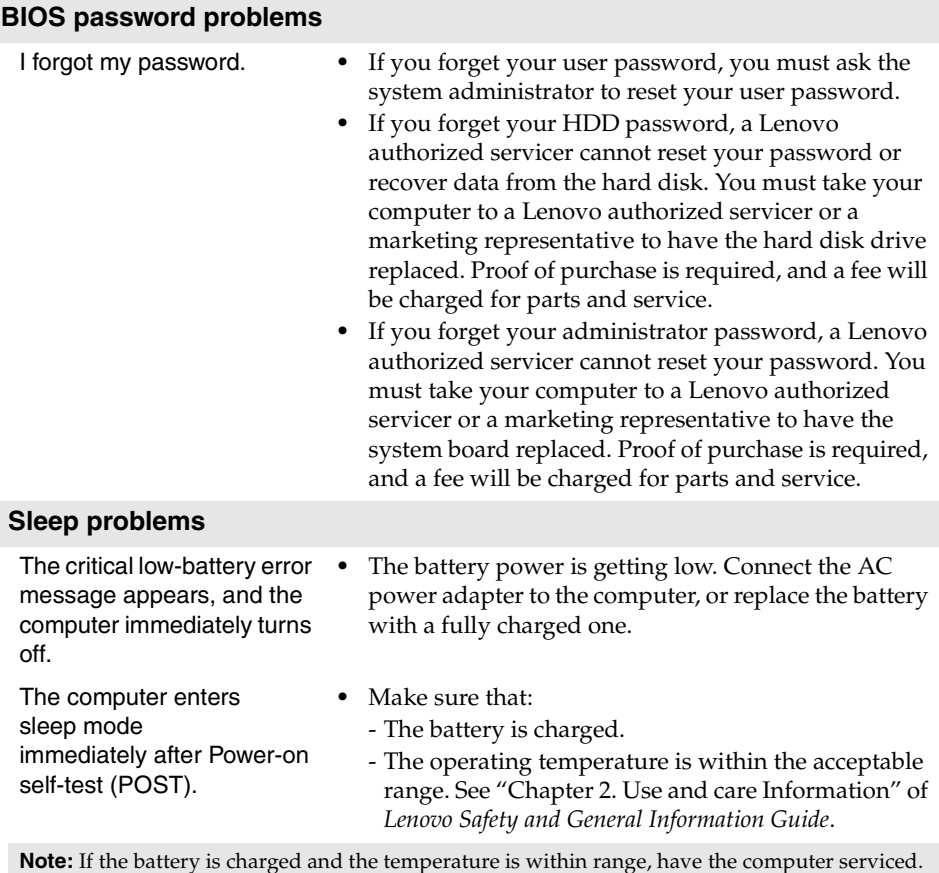

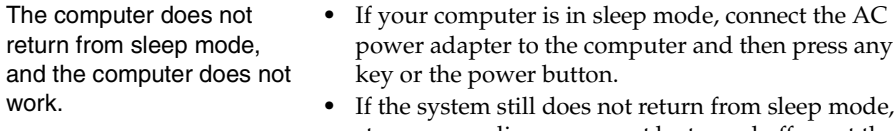

**••** If  $\theta$  sleep mode, stops responding, or cannot be turned off, reset the computer. Unsaved data may be lost. To reset the computer, press and hold the power button for 4 seconds or more. If the computer is still not reset, remove the battery pack and the AC power adapter.

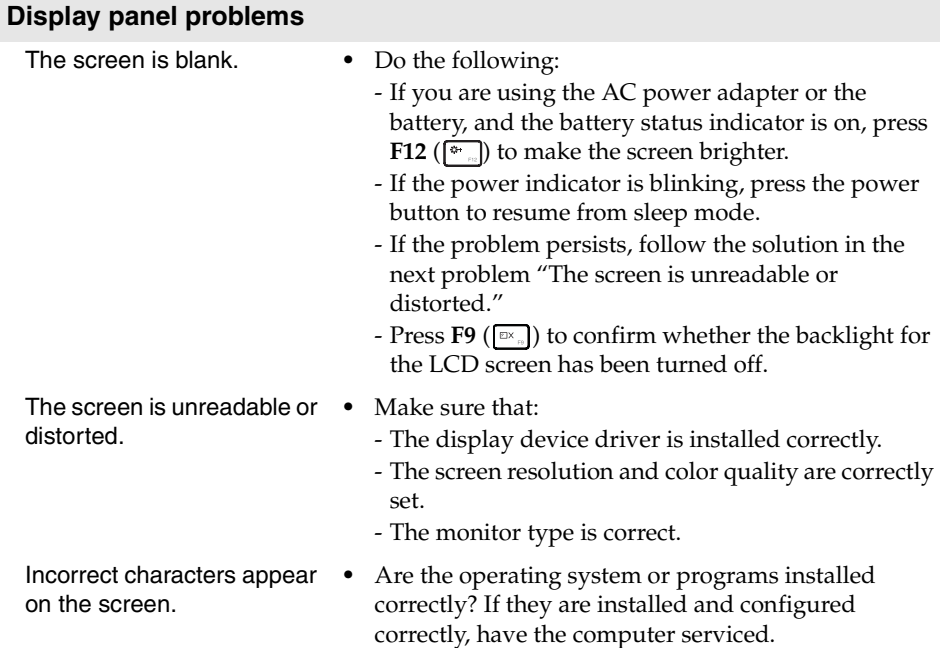

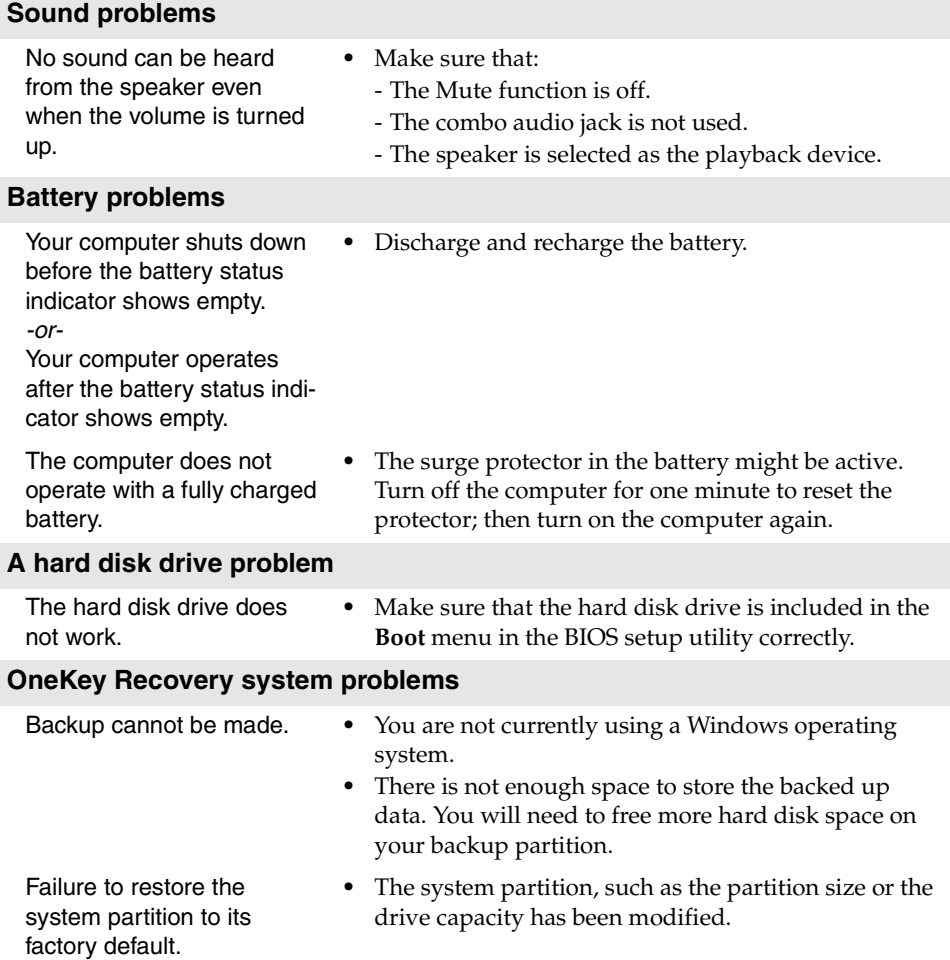

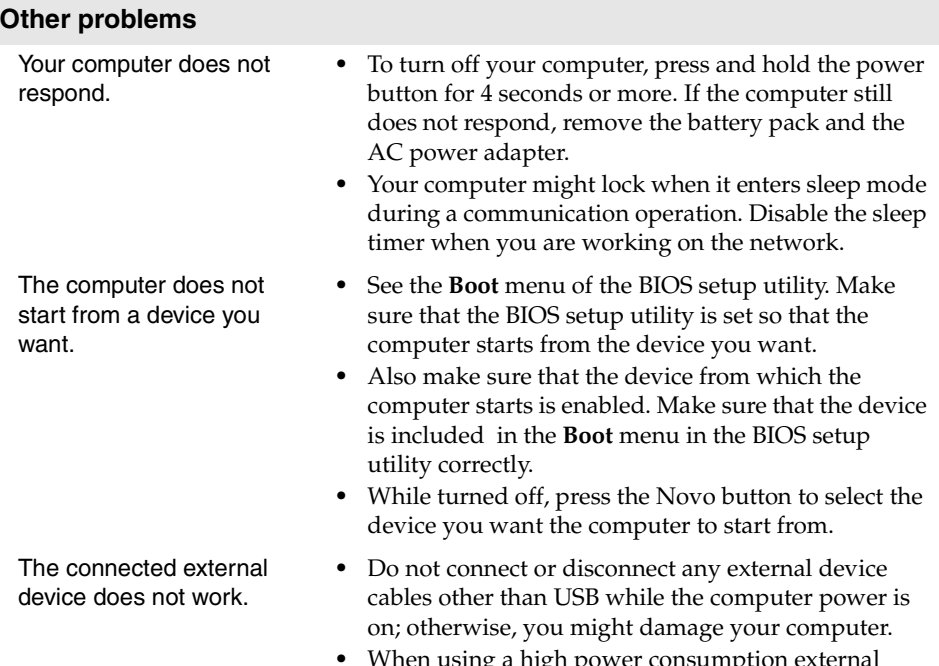

**•** When using a high power consumption external device such as an external USB optical disk drive, use an external device power adapter. Otherwise, the device may not be recognized, or system shut down may result.

**Note:**Make sure the battery has been removed before replacing any devices.

### **Replacing the battery**

**Note:**Use only the battery provided by Lenovo. Any other battery could ignite or explode.

To replace the battery, do the following:

- **1** Turn off the computer. Disconnect the AC power adapter and all cables from the computer.
- **2** Close the computer display, and turn the computer over.
- **3** Unlock the manual battery latch **1**. Hold the spring-loaded battery latch in the unlocked position  $\overline{2}$ , remove the battery pack in the direction shown by the arrow  $\overline{\mathbf{3}}$  .

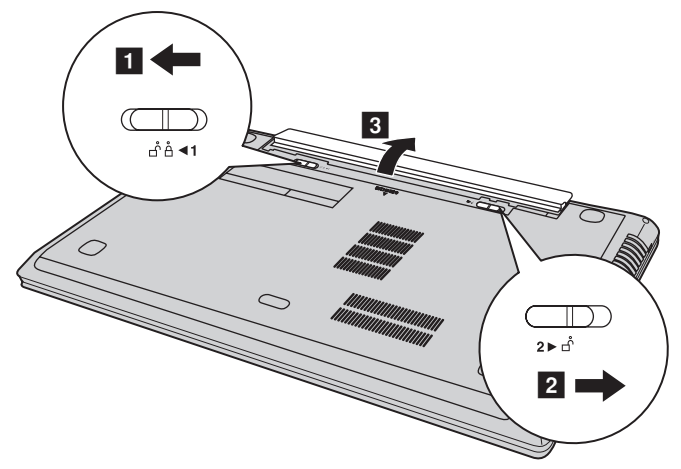

- 4 Install a fully charged battery.
- **6** Slide the manual battery latch to the locked position.
- **6** Turn the computer over again.
- $\bullet$  Connect the AC power adapter and the cables to the computer.

### **Replacing the backup battery -**

To replace the backup battery, do the following:

- **1** Turn off the computer. Disconnect the AC power adapter and all cables from the computer.
- **2** Close the computer display, and then turn the computer over.
- <sup>3</sup> Remove the battery pack.
- 4 Remove the Hard disk drive/Memory/Mini PCI Express Card slot compartment cover.

a. Loosen the screws that secure the compartment cover  $\vert \mathbf{1} \vert$  .

b. Remove the compartment cover  $\boxed{2}$ .

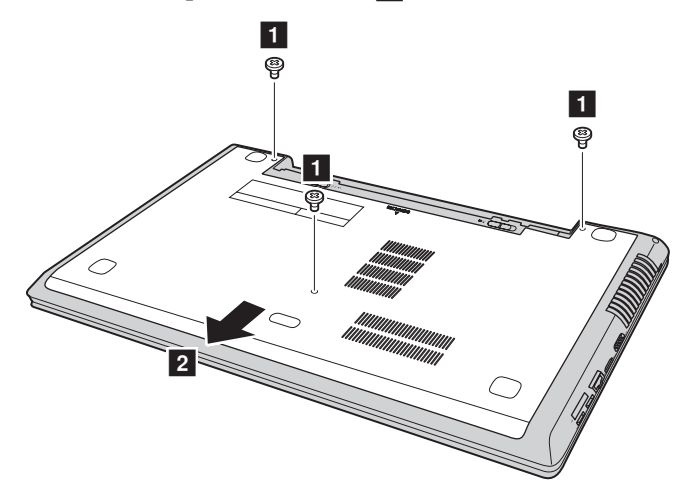

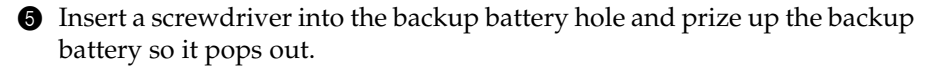

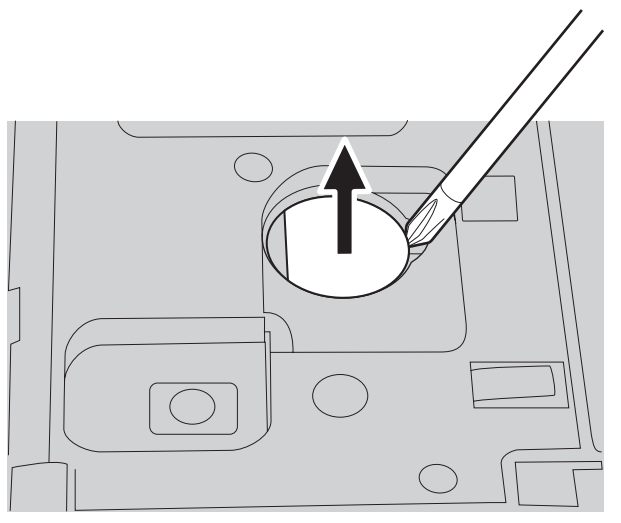

- Install a new backup battery.
- Reinstall the compartment cover and tighten the screws.
- Reinstall the battery pack.
- Turn the computer over again.
- **O** Connect the AC power adapter and the cables to the computer.

### **Replacing the hard disk drive -**

You can increase the storage capacity of your computer by replacing the hard disk drive with one of greater capacity. You can purchase a new hard disk drive from your reseller or Lenovo marketing representative.

#### **Notes:**

- **•** Replace the hard disk drive only if you upgrade it or have it repaired. The connectors and bay of the hard disk drive were not designed for frequent changes, or drive swapping.
- **•** The preinstalled software is not included on an optional hard disk drive.

### **Handling a hard disk drive**

- **•** Do not drop the drive or subject it to physical shocks. Put the drive on a material, such as soft cloth, that absorbs the physical shock.
- **•** Do not apply pressure to the cover of the drive.
- **•** Do not touch the connector.

The hard disk drive is very sensitive. Incorrect handling may cause damage and permanent loss of data on it. Before removing the hard disk drive, make a backup copy of all the information on it, and then turn the computer off. Never remove the drive while the system is operating, in sleep mode.

To replace the hard disk drive, do the following:

- 1 Turn off the computer. Disconnect the AC power adapter and all cables from the computer.
- <sup>2</sup> Close the computer display, and then turn the computer over.
- <sup>3</sup> Remove the battery pack.
- 4 Remove the Hard disk drive/Memory/Mini PCI Express Card slot compartment cover.

a. Loosen the screws that secure the compartment cover  $\vert \mathbf{1} \vert$ .

b.Remove the compartment cover 2.

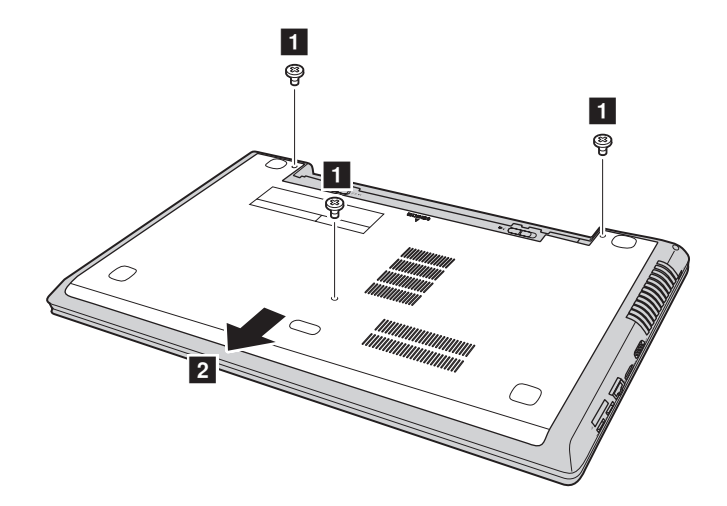

- <sup>3</sup><br>e  $\overline{3}$  $3$  $\overline{3}$
- 6 Carefully remove the hard disk drive (secured in the metal frame) from the compartment  $\boxed{4}$ .

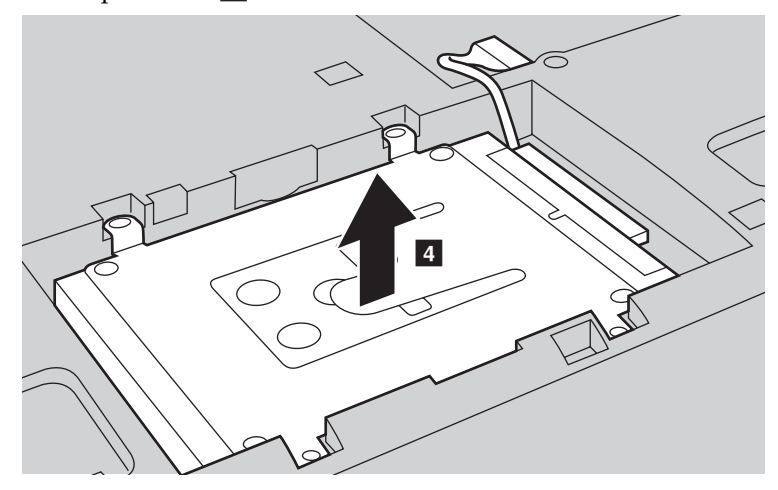

**Note:** Be sure to remove the hard disk (secured in the metal frame) gently to avoid breaking the connection to the SATA receptacle connector.

 $\bullet$  Hold the SATA receptacle connector with one hand and pull the hard disk drive (secured in the metal frame) in the direction shown below to detach it from the connector  $\overline{\phantom{a}}$ .

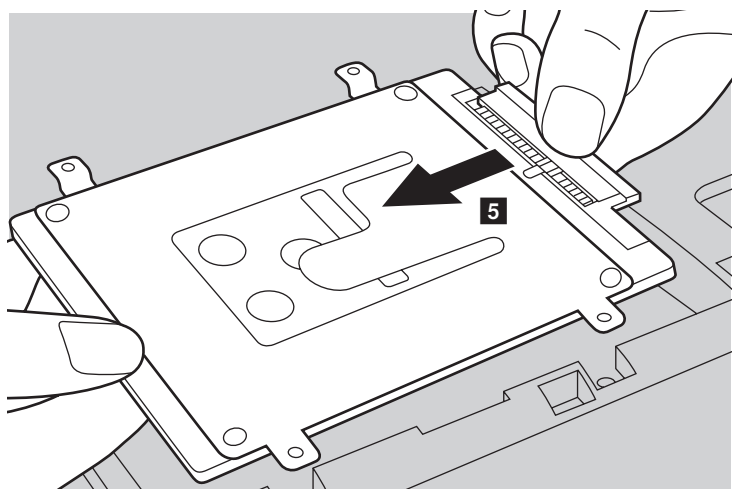

- 8 Remove the screws and detach the metal frame from the hard disk drive.
- 9 Attach the metal frame to a new hard disk drive and tighten the screws.
- 0 Reconnect the hard disk drive (secured in the metal frame) to the SATA receptacle connector, then carefully reinstall the hard disk drive in the compartment with the tab facing upwards.
- **O** Reinstall the frame fixing screw.
- **@** Reinstall the compartment cover and tighten the screws.
- **B** Reinstall the battery pack.
- $\bullet$  Turn the computer over again.
- $\bullet$  Connect the AC power adapter and the cables to the computer.

### **Replacing memory**

You can increase the amount of memory in your computer by installing a double-data-rate three low voltage synchronous dynamic random access memory (DDR3L SDRAM)-available as an option-in the memory slot of your computer. DDR3L SDRAMs are available in various capacities.

**Note:** Use only the memory types supported by your computer. If you incorrectly install optional memory, or install an unsupported memory type, a warning beep will sound when you try to start the computer.

To install a DDR3L SDRAM, do the following:

- **1** Touch a metal table or a grounded metal object to reduce any static electricity in your body, which could damage the DDR3L SDRAM. Do not touch the contact edge of the DDR3L SDRAM.
- 2 Turn off the computer. Disconnect the AC power adapter and all cables from the computer.
- <sup>3</sup> Close the computer display, and turn the computer over.
- **4** Remove the battery again.
- 5 Remove the Hard disk drive/Memory/Mini PCI Express Card slot compartment cover.

a. Loosen the screws that secure the compartment cover  $\blacksquare$ .

b. Remove the compartment cover 2.

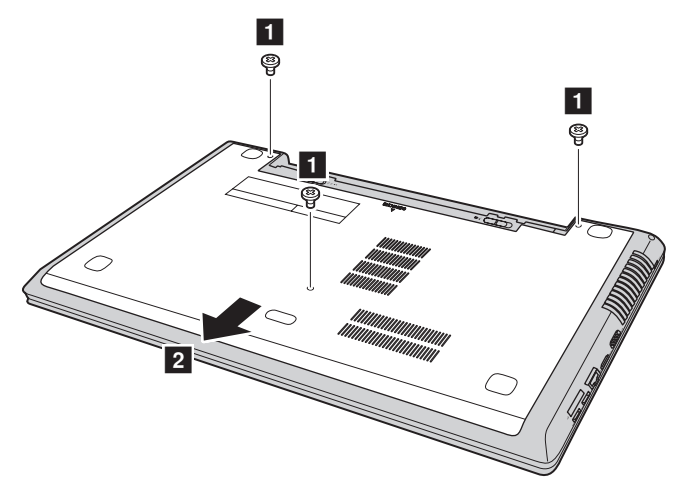

6 If two DDR3L SDRAMs are already installed in the memory slot, remove one of them to make room for the new one by pressing out on the latches on both edges of the socket at the same time. Be sure to save the old DDR3L SDRAM for future use.

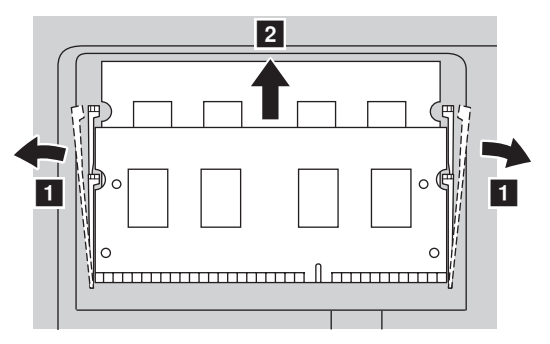

- **•** Align the notch of the DDR3L SDRAM with the protrusion of the socket and gently insert the DDR3L SDRAM into the socket at a 30-45° angle.
- 8 Push the DDR3L SDRAM inward toward the socket until the latches on both edges of the socket are pushed into the closed position.

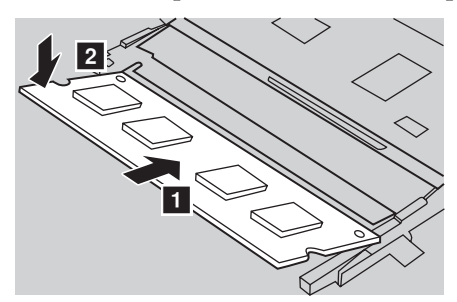

- 9 After aligning the attachment clips with their matching gaps, reinstall the compartment cover.
- **<sup>1</sup>** Reinstall and tighten the screws.
- **O** Reinstall the battery.
- **<sup>1</sup>** Turn the computer over again.
- **C** Connect the AC power adapter and the cables to the computer.

**Note:** If only one DDR3L SDRAM is used on the computer you are servicing, the card must be installed in SLOT-0 ( $\epsilon$ : lower slot), but not in SLOT-1 ( $\epsilon$ : upper slot).

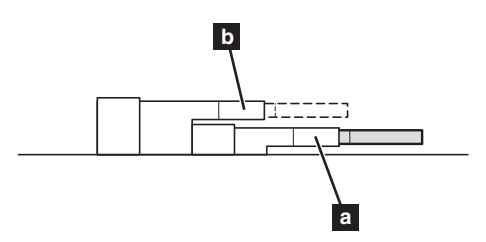

To make sure that the DDR3L SDRAM is installed correctly, do as follows:

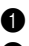

**1** Turn the computer on.

2 Hold **Fn + F2** during startup. The BIOS setup utility screen opens. The **System Memory** item shows the total amount of memory installed in your computer.

### **Replacing the Mini PCI Express Card - - - - - - - - - - - - - - - - - - - - - - - - - - - -**

To replace the Mini PCI Express Card, do the following:

- 1 Turn off the computer. Disconnect the AC power adapter and all cables from the computer.
- <sup>2</sup> Close the computer display, and then turn the computer over.
- **3** Remove the battery pack.
- 4 Remove the Hard disk drive/Memory/Mini PCI Express Card slot compartment cover.

a. Loosen the screws that secure the compartment cover  $\vert \mathbf{1} \vert$ .

b. Remove the compartment cover 2.

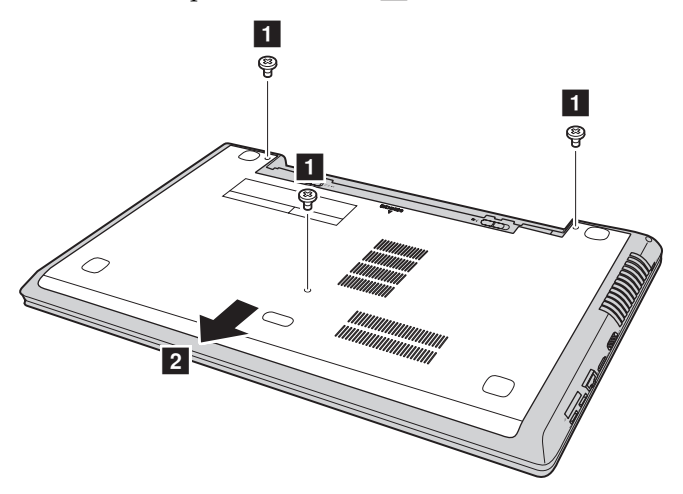

**6** If a tool for removing connectors is included in the package with the new card, use it to disconnect the cables  $\overline{\mathbf{3}}$  from the card. If no such tool is included, disconnect the cables by holding up the connectors with your fingers and gently unplugging them. Then remove the screws 4 and the card pops up.

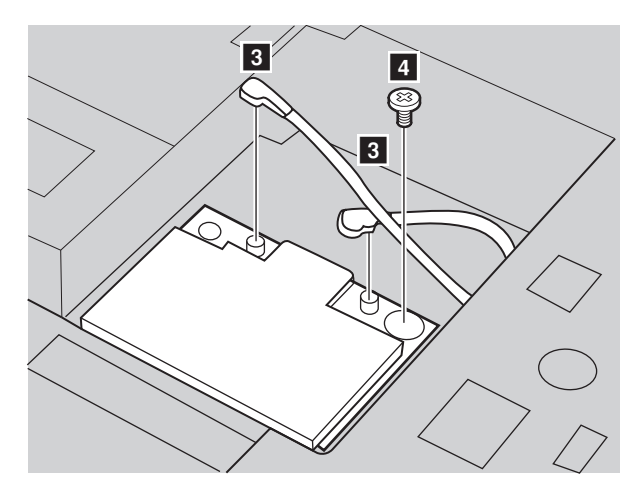

**O** Remove the card in the direction shown by 5.

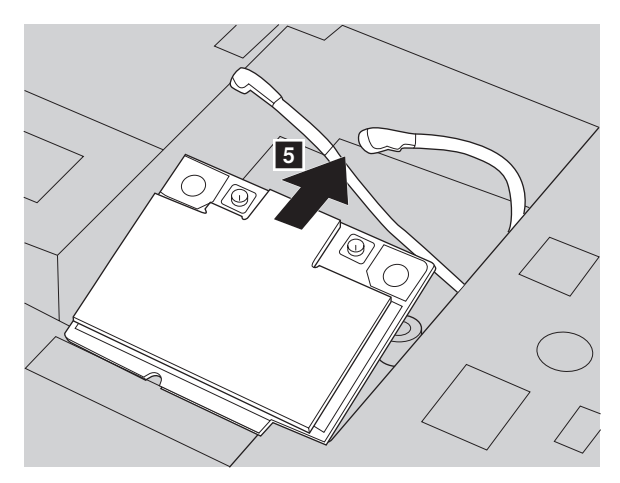

- 7 Align the contact edge of the new Mini PCI Express Card with the corresponding socket.
- 8 Pivot the card until you can snap it into place. Then secure the card with the screw.
- 9 Connect the antenna cables to the new Mini PCI Express Card. Be sure to attach the gray cable to the connector marked "MAIN" or "M" on the card, and the black cable to the connector marked "AUX" or "A".

- 0 Reinstall the compartment cover and tighten the screws.
- **O** Reinstall the battery pack.
- **<sup>1</sup>** Turn the computer over again.
- **B** Connect the AC power adapter and the cables to the computer.

### **Removing the optical drive**

To remove the optical drive, do the following:

- **1** Remove the Hard disk drive/Memory/Mini PCI Express Card slot compartment cover.
- **2** Remove the screw shown in the illustration 1.
- **3** Gently pull the optical drive out 2.

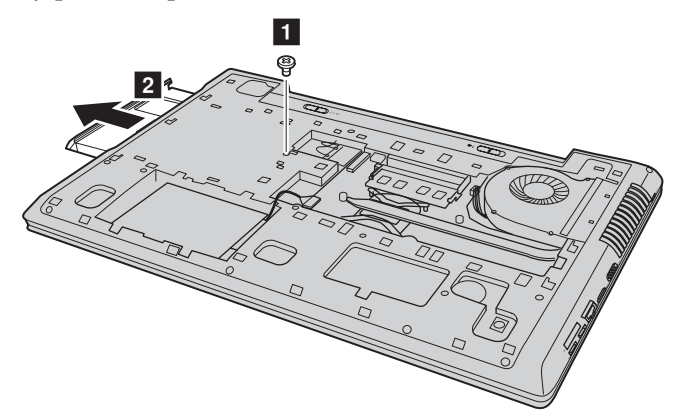

The following table provides a list of CRUs (Customer Replaceable Units) for your computer, and informs you of where to find replacement instructions.

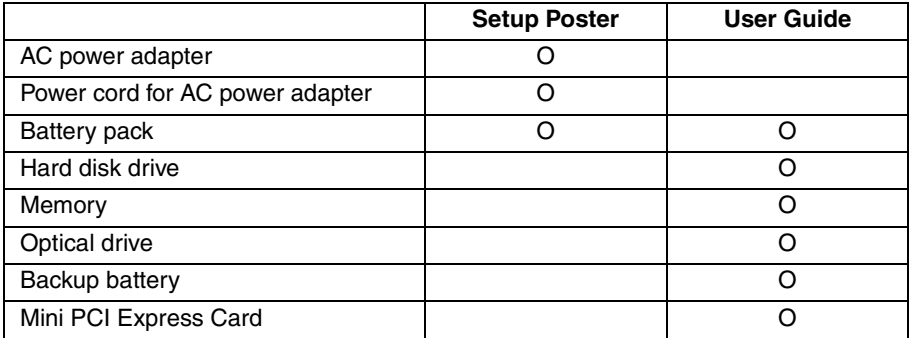

### **Trademarks**

The following terms are trademarks or registered trademarks of Lenovo in the United States, other countries, or both.

Lenovo IdeaPad OneKey

Microsoft and Windows are trademarks of Microsoft Corporation in the United States, other countries, or both.

Other company, products, or service names may be trademarks or service marks of others.

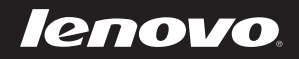

en-US Rev. AA00